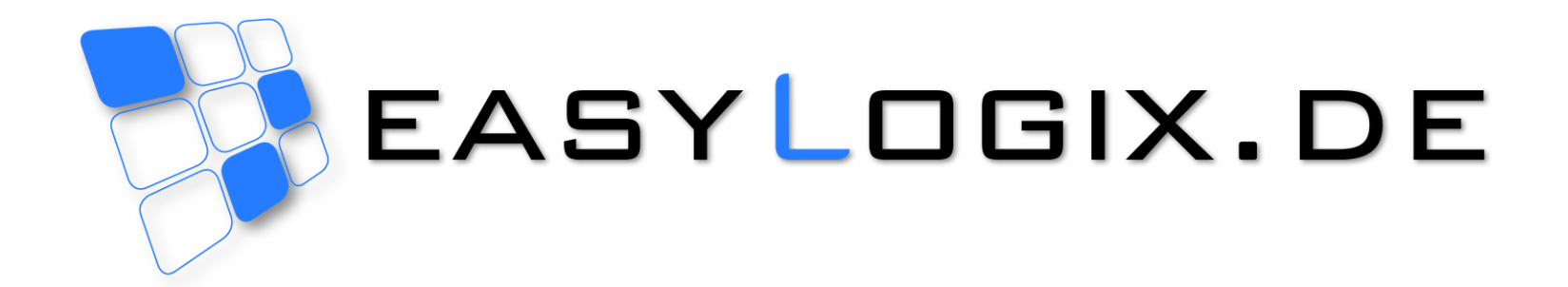

# Creating a Component Report

#### **Schindler & Schill GmbH**

93055 Regensburg Email: info@easyLogix.de Deutschland Web: www.easyLogix.de

Bruderwöhrdstr. 15b Tel: +49 941 604 889 719

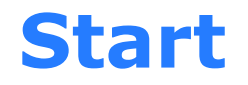

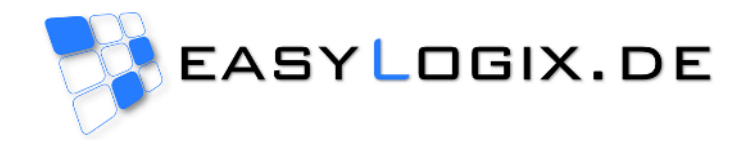

#### **1. Open a job in PCB-Investigator 2. Open the plug-in "Component Report"**

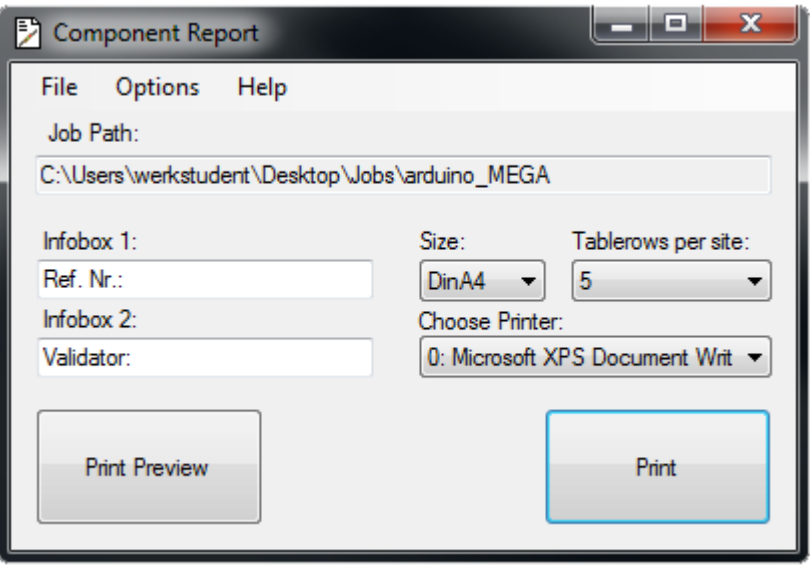

## **Perform Options**

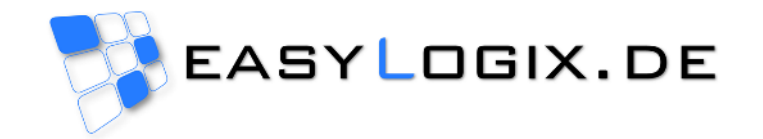

- **Click on "Options" opens the optionsmenu**
- **With "Only Top Layer" and "Only Bot Layer" limit the number of components**
- **Click on "Tablecontent" opens the outputsettings**

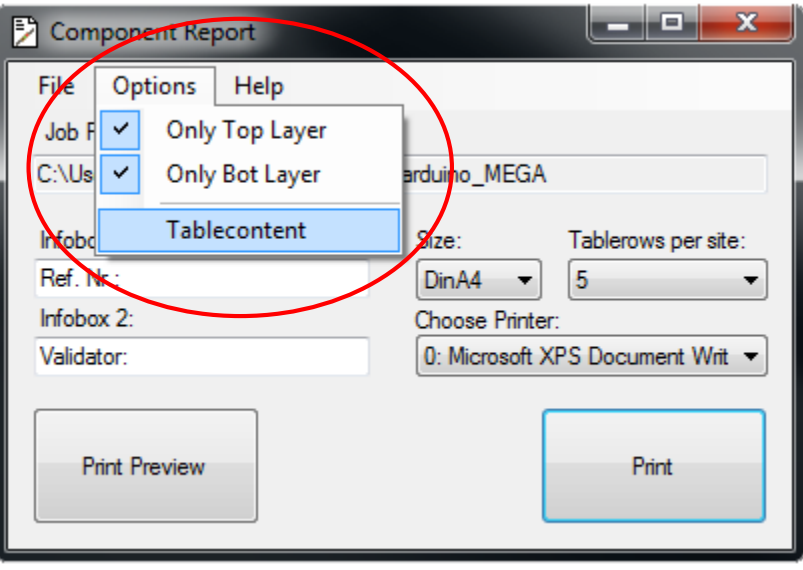

### **Optionsmenu**

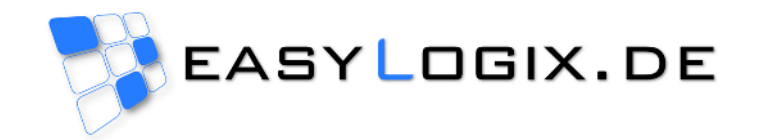

- **The first 3 columns are predefined**
- **The remaining 5 columns are individually adjustable**
- **Click on "Save" saves all options**

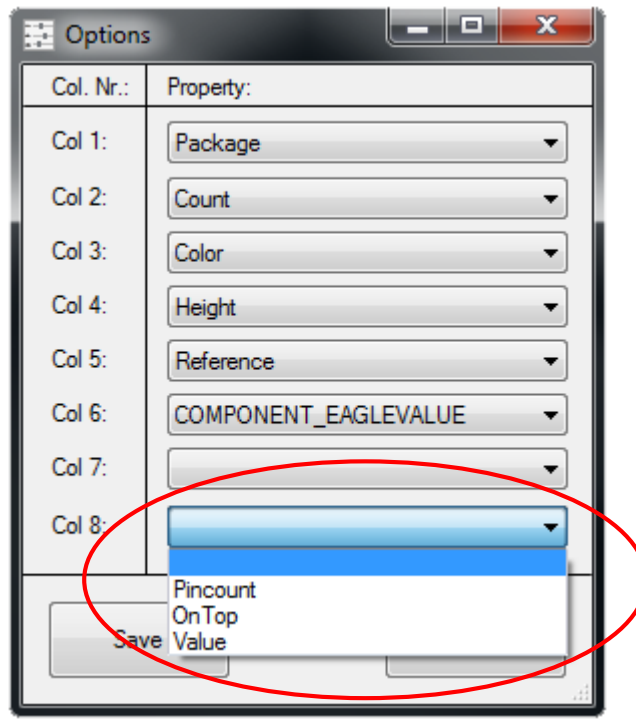

### **Output Settings**

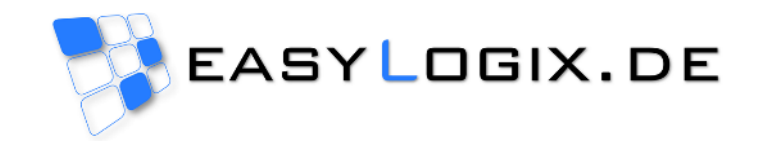

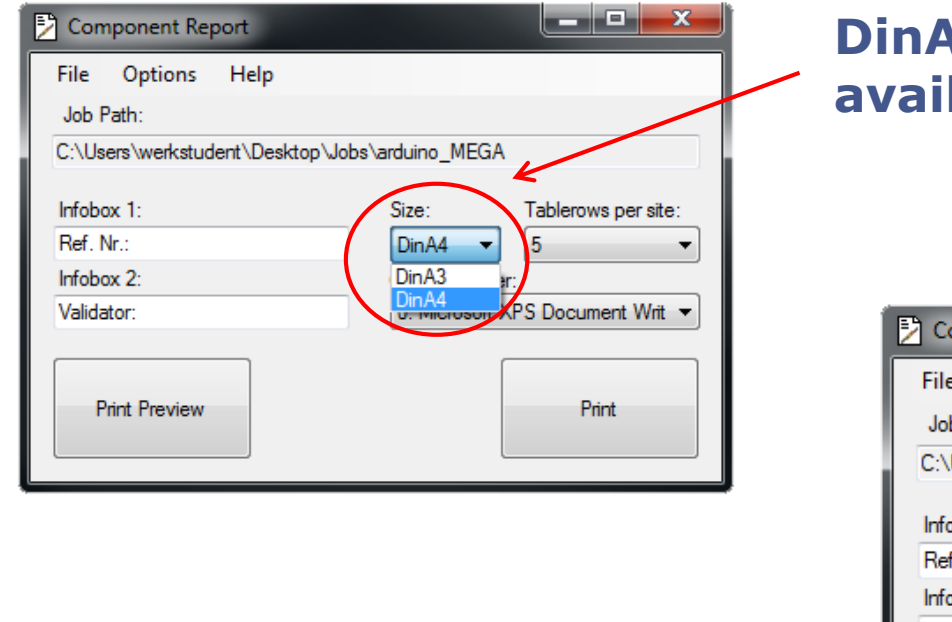

#### **DinA3 and DinA4 are lable** as format

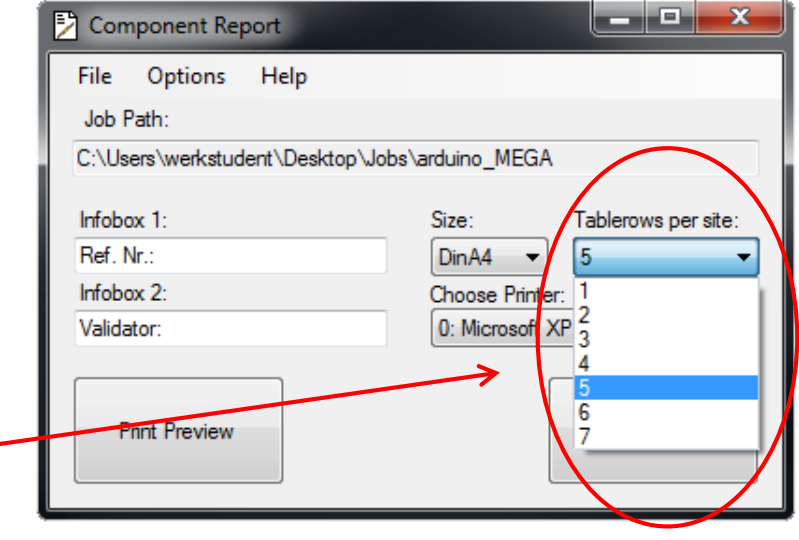

#### **The number of tablerows varies between 1 and 7**

#### **Save**

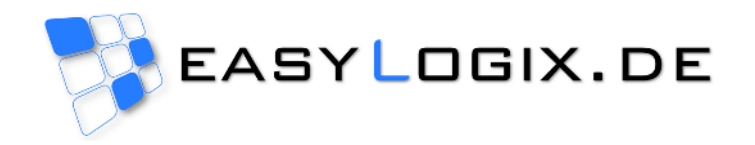

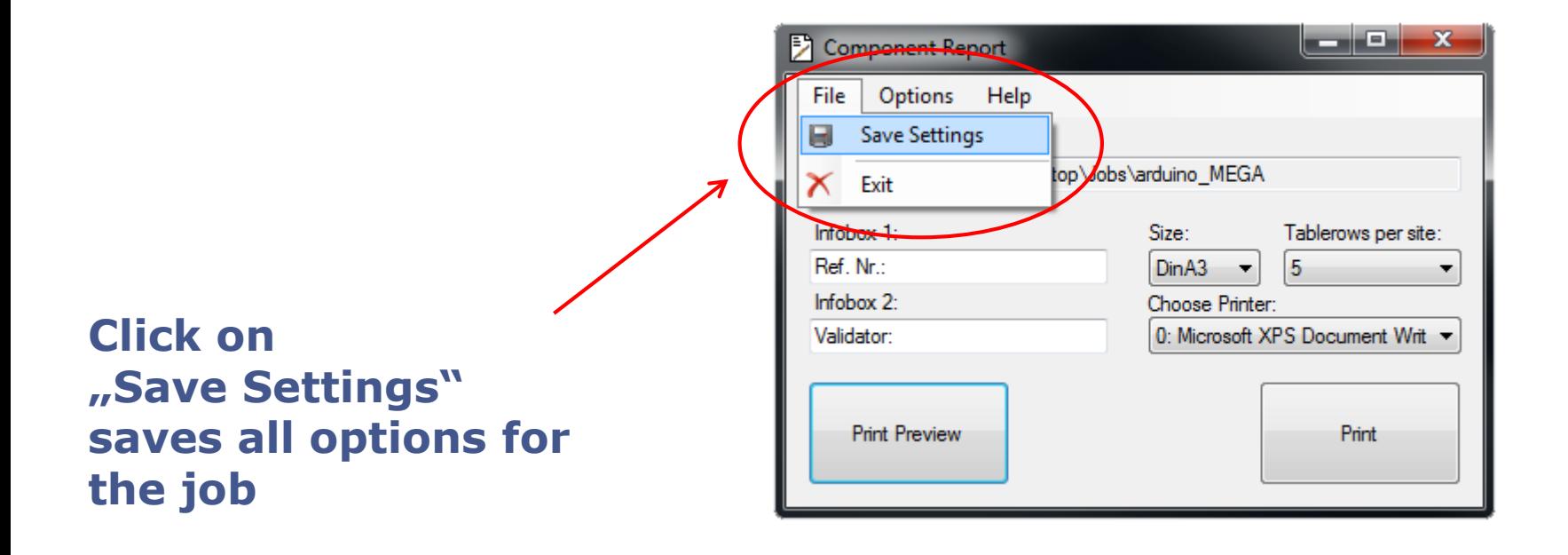

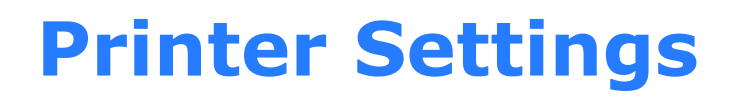

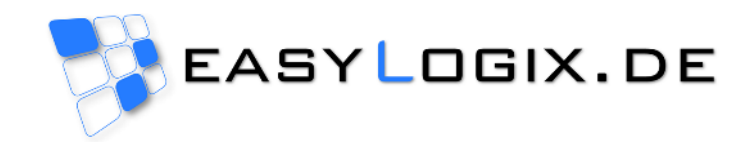

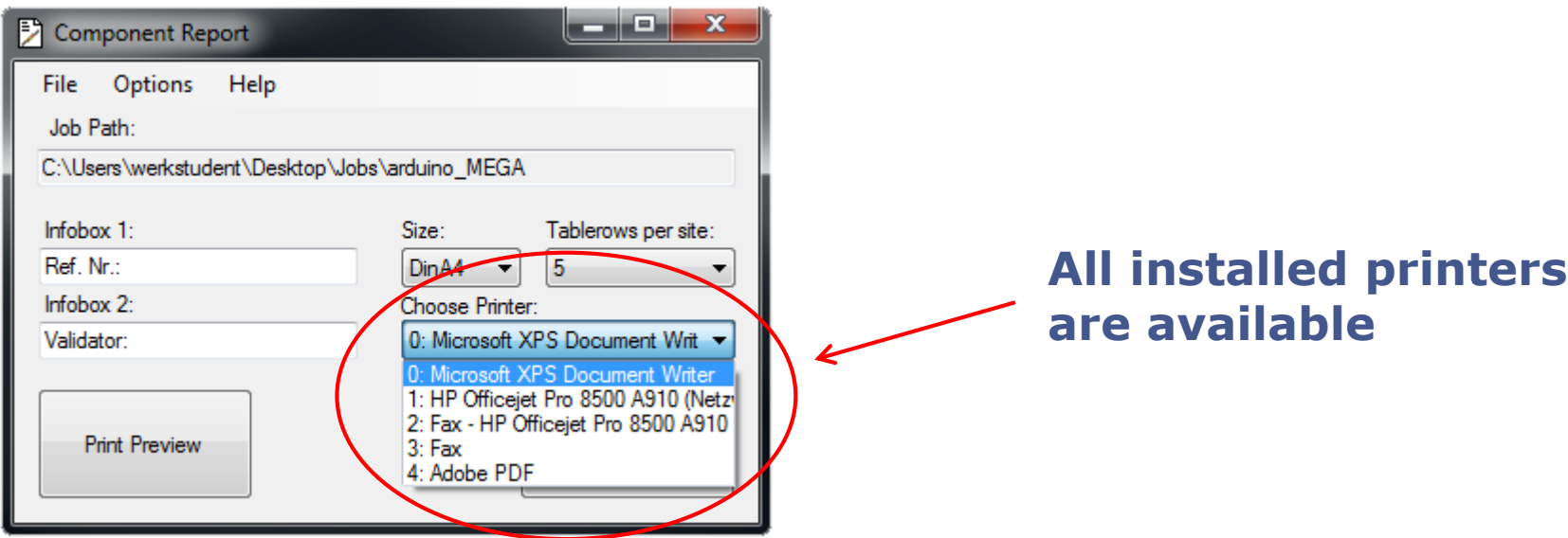

### **Print Preview**

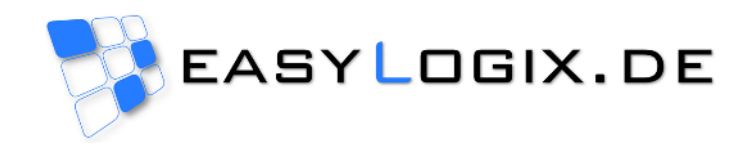

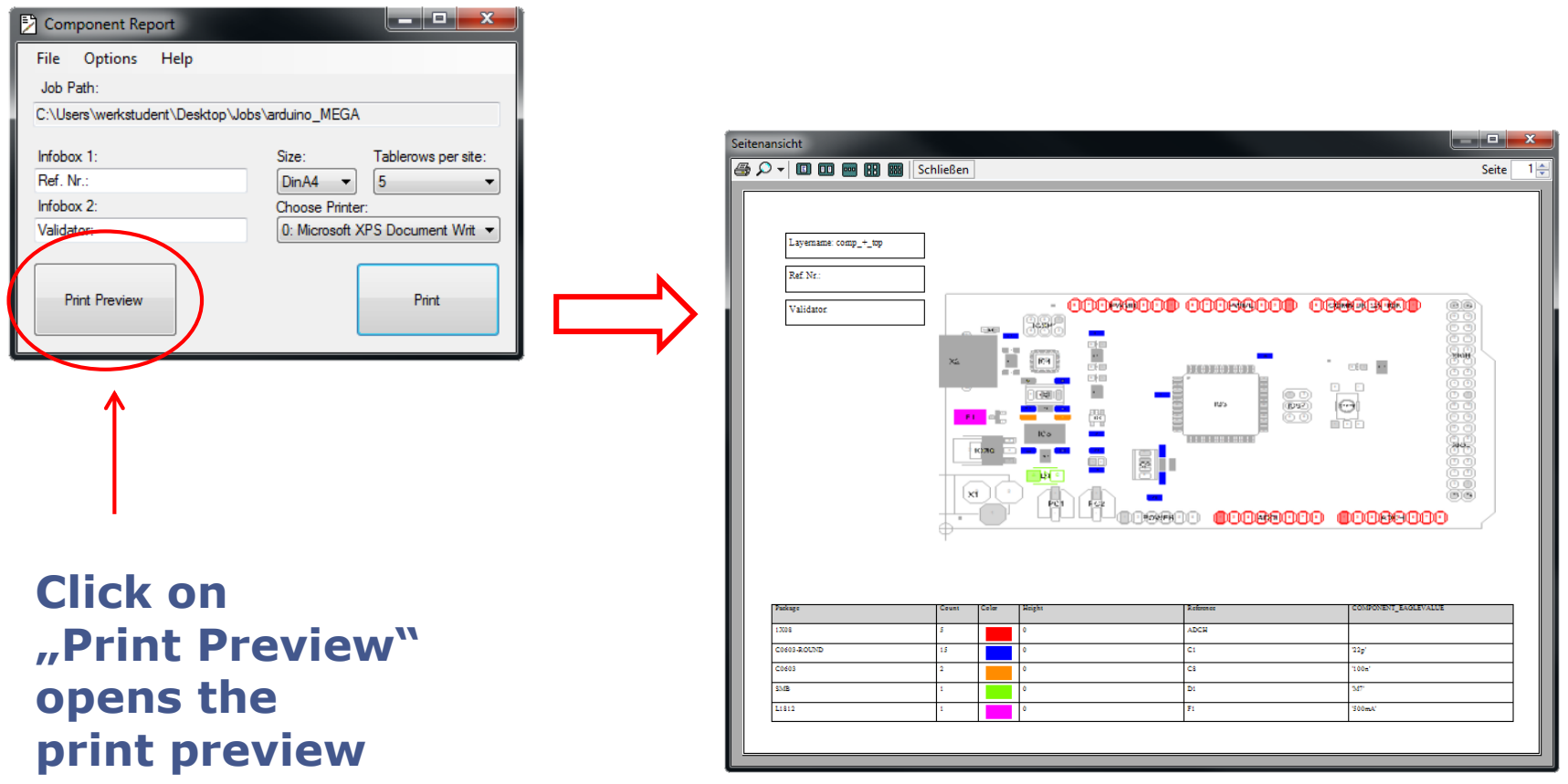

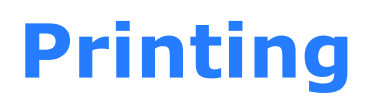

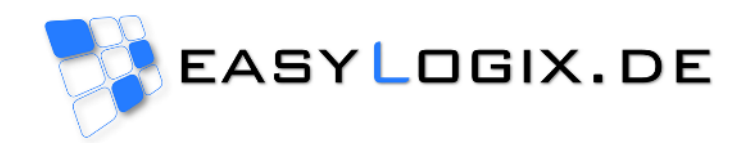

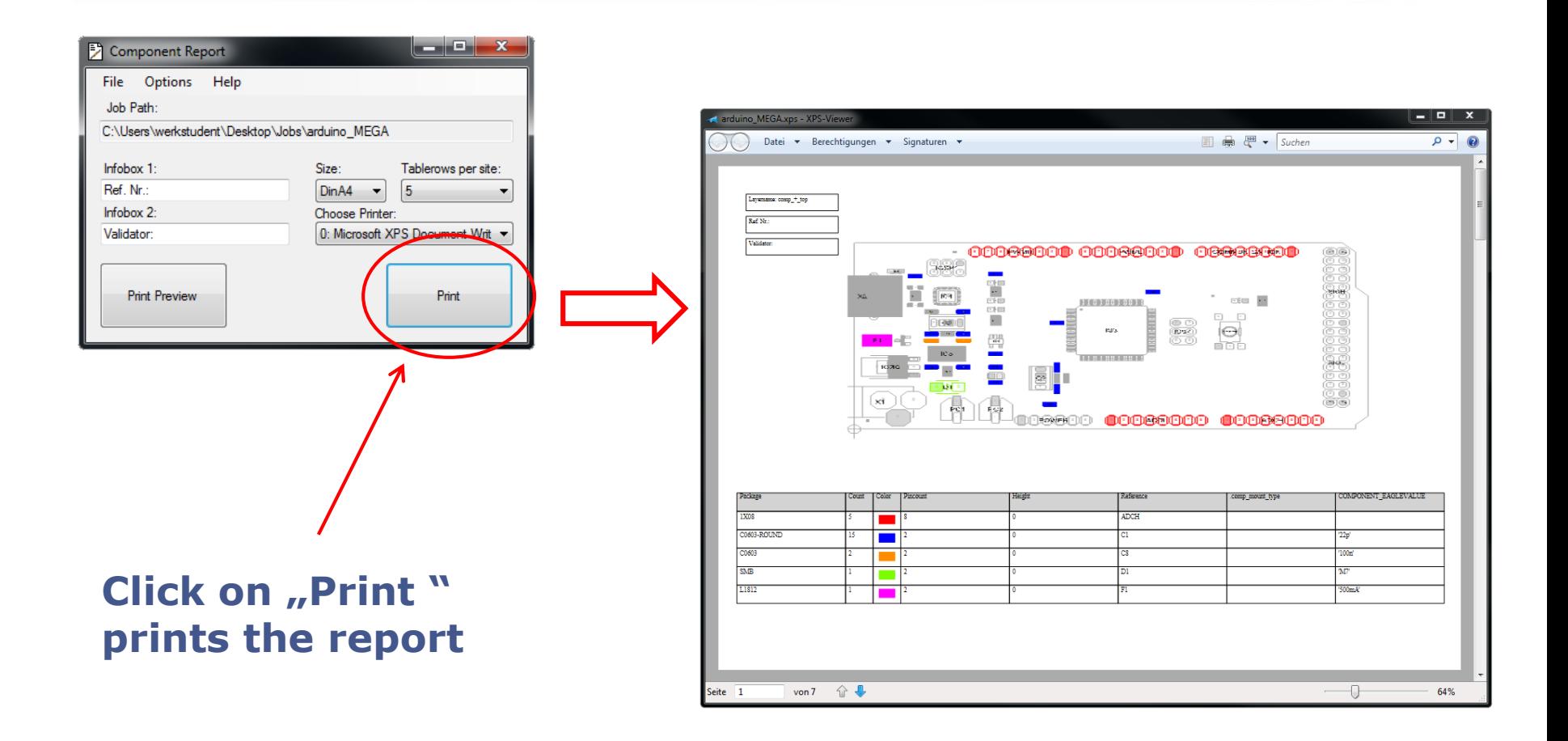